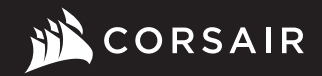

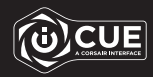

# K60 PRO

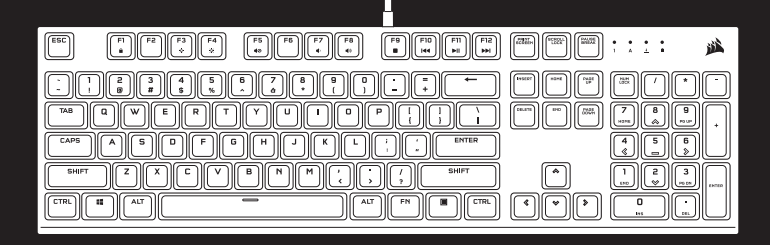

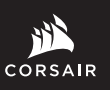

WEB: corsair.com PHONE: (888) 222-4346

SUPPORT: support.corsair.com

BLOG: corsair.com/blog

FORUM: forum.corsair.com

YOUTUBE: youtube.com/corsairhowto

© 2020-2021 CORSAIR MEMORY Inc. All rights reserved. CORSAIR and the sails logo are registered trademarks in the United States and/or other countries. All other trademarks are the property of their respective owners. Product may vary slightly from those pictured. 49-002048 AC

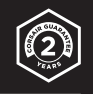

# K60 PRO

Mechanical Gaming Keyboard

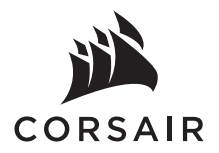

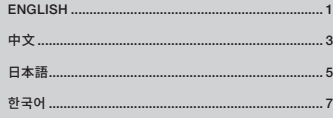

#### GETTING TO KNOW YOUR KEYBOARD

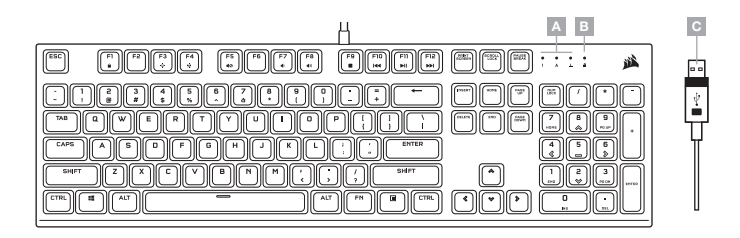

A — NUM, CAPS, AND SCROLL LOCK INDICATORS

B — WIN LOCK INDICATOR

C — USB KEYBOARD CONNECTOR

#### SETTING UP YOUR KEYBOARD

Connect keyboard USB connector (C) to an available USB 2.0 or better Type-A port on your Windows® PC, Apple Mac®, or Microsoft Xbox One®.\*

\*www.corsair.com/xbox-one-support

#### SOFTWARE MODE

When iCUE is running the keyboard operates in software mode and is controlled by iCUE.

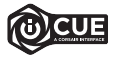

Install iCUE on a Windows® PC to connect all of your CORSAIR iCUE compatible products together in a single interface, giving you complete control of everything from lighting to powerful macros. Download iCUE from www.corsair.com/downloads.

#### ONBOARD LIGHTING / FUNCTION SHORTCUTS

Keyboard lighting effects can be controlled via the onboard shortcuts below when iCUE is not running or the keyboard is connected to a device that does not support iCUE.

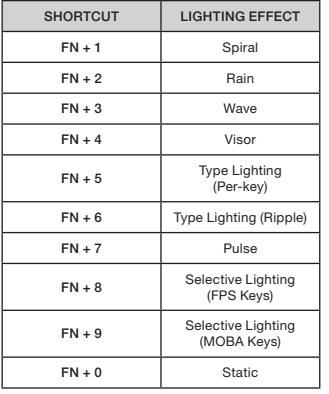

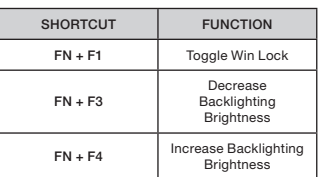

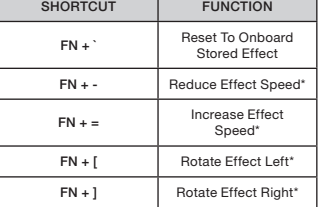

\*Functions supported on select effects.

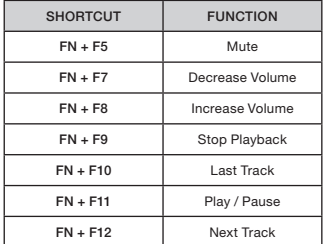

#### FACTORY RESET

To clear the onboard memory, hold the ESC key while plugging in the USB keyboard connector (C), then release the ESC key after two seconds. The keyboard will then power on normally and be reset to factory defaults.

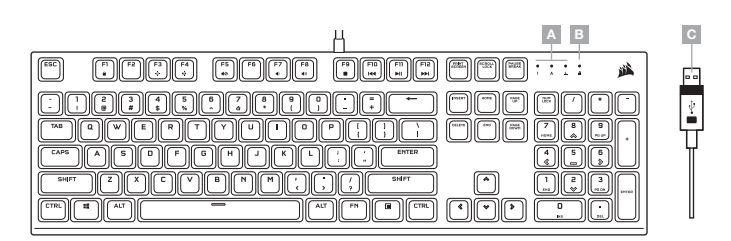

#### A — NUM、CAPS 和 SCROLL LOCK 指示燈

B — WIN 鎖定指示燈

C — USB 鍵盤連接器

# **設定您的鍵盤**

將鍵盤 USB 連接器 (C) 連接到 Windows PC、Apple Mac 或 Microsoft Xbox One 上可用的 USB 2.0 或 更好的 Type-A 連接埠。\*

\*www.corsair.com/xbox-one-support

# **軟體模式**

iCUE 執行時,鍵盤會以軟體模式操作,並由 iCUE 控制。

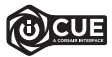

在 Windows PC 上安裝 iCUE,以單一介面將所有 CORSAIR iCUE 可相容產品連接在一起, 讓您完全控制一切,從照明到強大的巨集。從 www.corsair.com/downloads 下載 iCUE。

# **板載照明** / **功能捷徑**

iCUE 不執行或鍵盤連接至不支援 iCUE 的裝置時,可以透過以下的板載捷徑控制鍵盤照明效果。

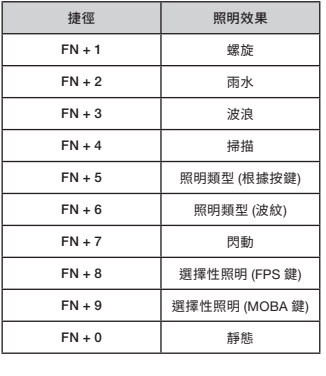

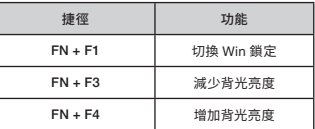

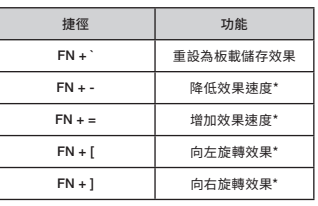

\*所選效果上支援的功能。

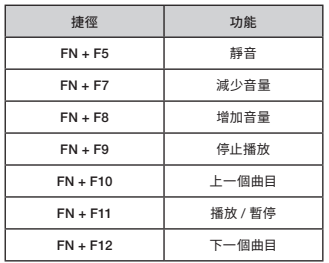

#### **原廠重設**

若要清除板載記憶體,請在插入 USB 鍵盤連接器 (C) 時按住 ESC 鍵,然後在兩秒後鬆開 ESC 鍵。隨後鍵盤將會 正常開啟電源,然後重設為原廠預設值。

額定電壓/電流: 5V == 500mA (K60 PRO Mechanical Gaming Keyboard / RGP0097)

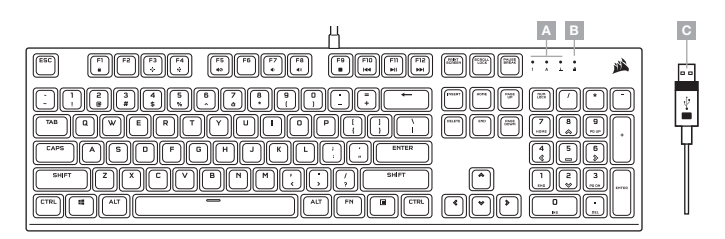

#### A — NUM、CAPS、SCROLL LOCK インジケータ

B — WIN LOCK インジケータ

C — USB キーボードコネクタ

# **キーボードの設定**

キーボード USB コネクタ (C) を、お使いの Windows PC、Apple Mac、または Microsoft Xbox One の USB 2.0 ポートまたはそれ以上の Type-A ポートに接続してください。\*

\*www.corsair.com/xbox-one-support

#### **ソフトウェアモード**

iCUE が作動している場合はキーボードがソフトウェアモードで動作しており、iCUE によって制御されています。

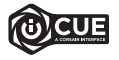

Windows PC に iCUE をインストールすることで、CORSAIR iCUE と互換性のある製品をす べて接続して一つのインターフェースにまとめ、ライティングから強力なマクロまで、すべてを 完全にコントロールできます。iCUE は www.corsair.com/downloads からダウンロードし てください。

# **オンボードライティング** / **ファンクションショートカット**

iCUE が作動していない、またはキーボードが iCUE をサポートしていないデバイスと接続している場合は、 キーボードライティング効果を以下のオンボードショートカットで制御できます。

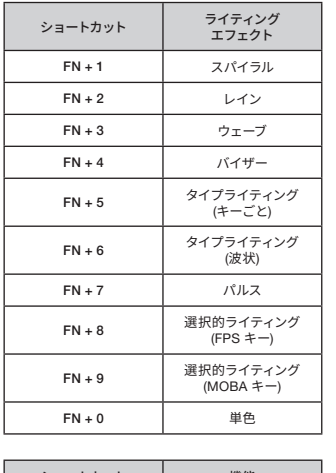

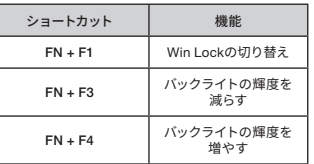

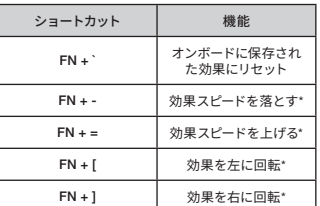

\*機能は一部の効果でサポートされています。

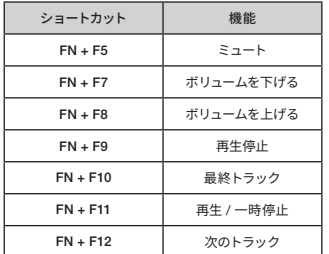

# **工場出荷時の設定にリセットする方法**

オンボードメモリーの内容を消去するには、ESC キーを押した状態でキーボードの USB コネクタ (C) を挿入し、 2 秒後に ESC キーを放します。これで通常どおり電源がオンになり、キーボードは工場出荷時のデフォルト設定に リセットされます。

# **키보드에 대해 알아보기**

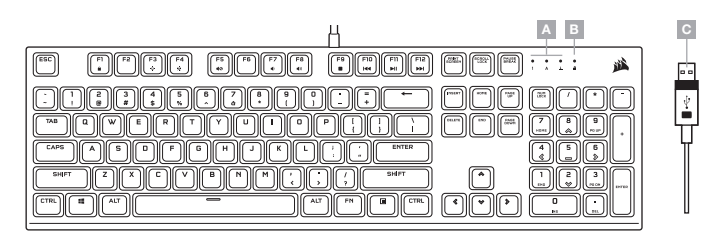

#### A — NUM, CAPS 및 SCROLL LOCK 표시등

B — WIN LOCK 표시등

C — USB 키보드 커넥터

# **키보드 설정**

키보드 USB 커넥터 (C) 를 Windows PC, Apple Mac 또는 Microsoft Xbox One 의 사용할 수 있는 USB 2.0 또는 타입 A 포트에 연결합니다.

\*www.corsair.com/xbox-one-support

#### **소프트웨어 모드**

iCUE 가 실행 중인 동안에는 키보드가 소프트웨어 모드로 작동하고 iCUE 에 의해 제어됩니다.

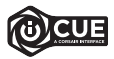

Windows PC 에 iCUE 를 설치하여 단일 인터페이스에서 모든 CORSAIR iCUE 호환 제품을 연결함으로써 조명에서 강력한 매크로까지 모든 것을 완벽하게 제어할 수 있습니다. www.corsair.com/downloads 에서 iCUE 를 다운로드하십시오.

# **온보드 조명** / **기능 바로 가기**

iCUE 가 실행 중이 아니거나 키보드가 iCUE 를 지원하지 않는 장치에 연결된 경우, 아래 온보드 바로 가기를 통해 키보드 조명 효과를 제어할 수 있습니다.

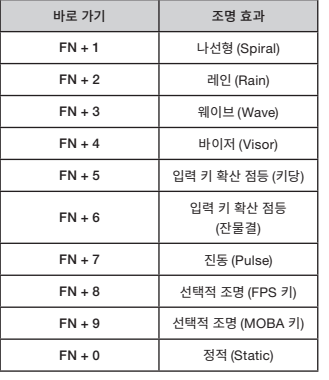

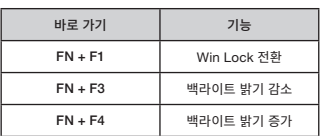

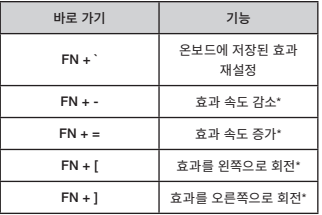

#### \*기능은 일부 효과에서 지원됩니다.

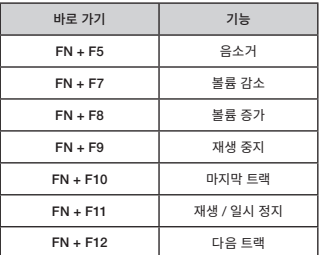

#### **공장 초기화**

온보드 메모리를 지우려면, USB 키보드 커넥터 (C) 를 연결한 상태에서 ESC 키를 누른 후 2 초 후에 ESC 키를 해제하십시오. 그러면 키보드가 정상적으로 켜지고 공장 초기값으로 재설정됩니다.

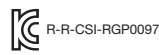

Product Name (제품명칭): K60 PRO Mechanical Gaming Keyboard Model No.(모델명): R-R-CSI-RGP0097